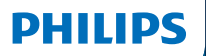

#### **Hear**Link 2

App ver. 1.2.0 für iOS und Android

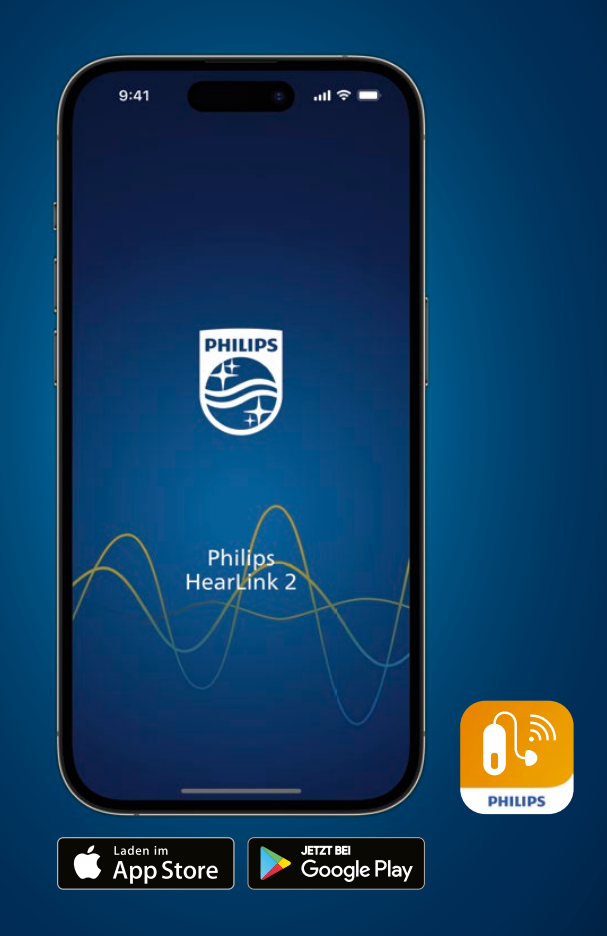

# Bedienungsanleitung

# **Inhaltsverzeichnis**

#### **Über**

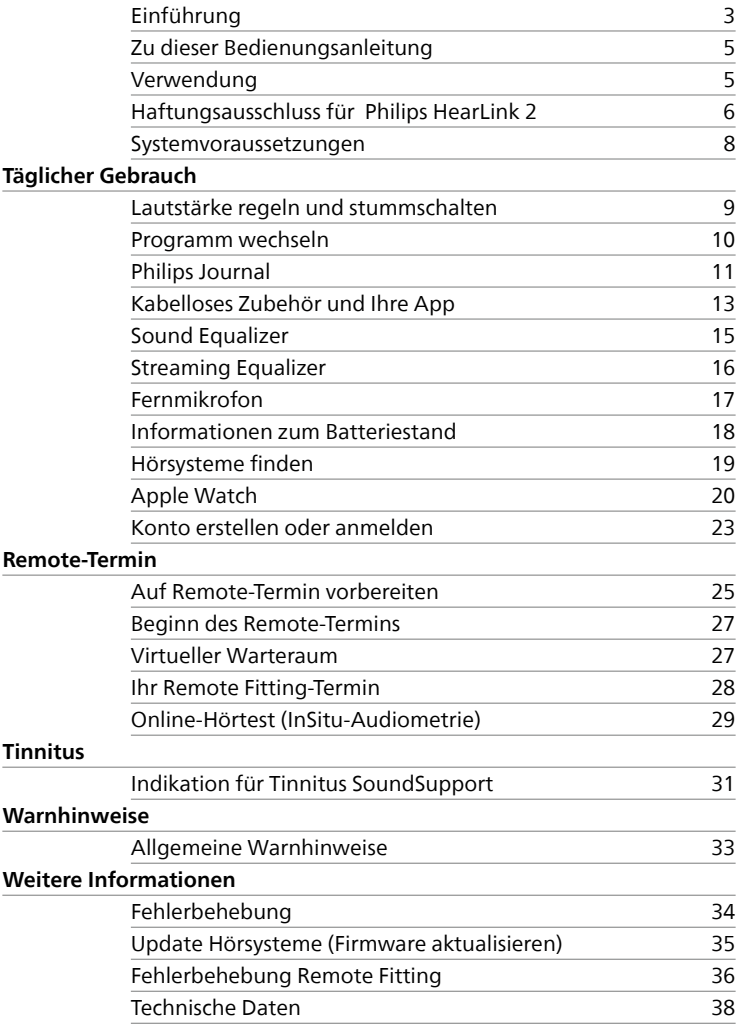

# **Einführung**

Die folgende Bedienungsanleitung ist gültig für Philips HearLink 2 1.2.0 oder neuere Versionen.

Philips HearLink 2 wurde für die einfache Steuerung der Klangeinstellungen Ihrer Hörsysteme entwickelt und ermöglicht Ihnen ebenfalls die Kontrolle von gestreamten Klängen. Die App ermöglicht weiterhin eine online Fernkommunikation zwischen Ihnen und Ihrem Hörakustiker.

Mit der Funktion "Remote Fitting" dieser App können Sie bequem von zu Hause aus – online – Folgetermine wahrnehmen. Mithilfe dieser Funktion können Sie Ihren Hörakustiker sehen und hören ebenso wie Textnachrichten während des Termins senden. Die Funktion "Remote Fitting" ermöglicht, über eine stabile Internetverbindung, den Datenaustausch zwischen Ihren Hörsystemen und Ihrem Hörakustiker. In bestimmten Fällen kann es jedoch erforderlich sein, dass Sie persönlich Folgetermine im Fachgeschäft Ihres Hörakustikers wahrnehmen.

Die Funktion "Update Hörsysteme" der App ermöglicht kleinere Software-Aktualisierungen (Firmware Updates) per Fernzugriff auf Ihren Hörsystemen, ohne dass Sie dafür einen Hörakustiker aufsuchen müssen. Für bestimmte Firmware Updates kann es jedoch erforderlich sein, dass Sie Ihren Hörakustiker aufsuchen müssen. Die Funktion "Update Hörsysteme" ändert nicht die von Ihrem Hörakustiker vorgenommenen Einstellungen in Ihren Hörsystemen.

Lesen Sie diese Anleitung, einschließlich der **Warnhinweise**, sorgfältig durch, bevor Sie die App verwenden. So stellen Sie sicher, dass Sie das volle Potenzial der App nutzen können.

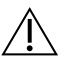

### **Warnhinweise**

 $\sum$  Text, der mit einem Warnsymbol gekennzeichnet ist, muss vor der Verwendung der App gelesen werden.

Apple, das Apple-Logo, iPhone, iPad und iPod touch sind in den USA und anderen Ländern eingetragene Marken von Apple Inc.

Wenn Mobilgerät(e) in dieser Anleitung erwähnt werden, bezieht sich dies auf Ihr Apple iOS-Gerät, z. B. ein iPhone oder iPad, oder auf Ihr Android™-Gerät, z. B. ein Telefon oder Tablet.

Die App läuft auf Ihrem Apple iOS- oder Android-Gerät. Stellen Sie sicher, dass Sie die App immer auf die neueste kompatible Version aktualisieren. Aktualisieren Sie Ihr Mobilgerät außerdem auf die neueste Version von iOS oder des Android-Betriebssystems.

Falls Sie Fragen zum Gebrauch der App haben, wenden Sie sich bitte an Ihren Hörakustiker.

Beachten Sie, dass einige Einstellungen von der Anpassung Ihrer Hörsysteme durch den Hörakustiker abhängen.

#### **Mithilfe dieser Bedienungsanleitung können Sie:**

- die App kennenlernen,
- die App auf Ihrem Mobilgerät verwenden.

**| Über |** Täglicher Gebrauch **|** Remote-Termin **|** Tinnitus **|** Warnhinweise **|** Weitere Informationen **|**

# **Zu dieser Bedienungsanleitung**

Beachten Sie, dass Sie die App auf Ihr Mobilgerät herunterladen müssen, *bevor* Sie das beschriebene Vorgehen dieser Bedienungsanleitung anwenden können.

Um die meisten Funktionen dieser App nutzen zu können, müssen Sie Ihre Hörsysteme zunächst mit Ihrem Mobilgerät koppeln. Falls Sie Hilfe beim Koppeln Ihres Mobilgeräts mit Ihren Hörsystemen benötigen, besuchen: hearingsolutions.philips.com/support/how-to-faq/.

Wenn Sie die Funktion "Remote Fitting" verwenden, stellen Sie sicher, dass Sie das Vorgehen im Abschnitt **Remote-Termin** dieser Bedienungsanleitung in chronologischer Reihenfolge befolgen. In den meisten Fällen ist die Vorgehensweise für alle Mobilgeräte unter beiden Betriebssystemen (iOS und Android) vergleichbar.

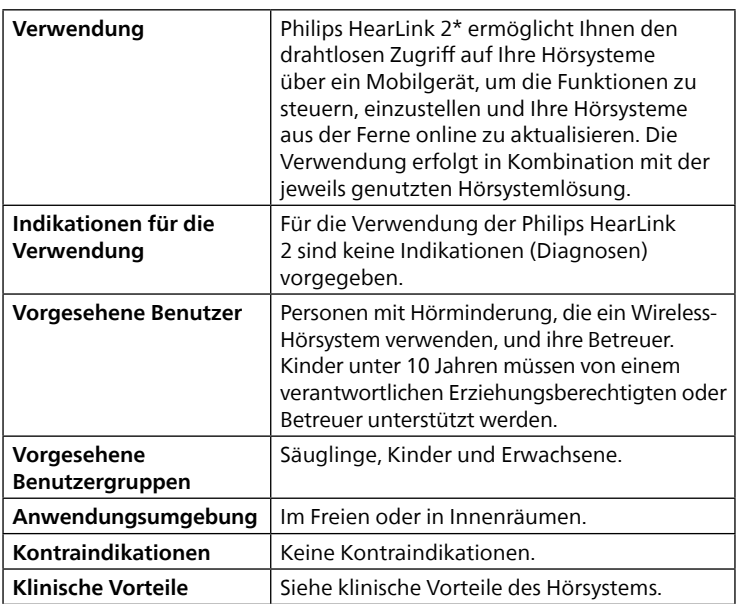

### **Verwendung**

\* Philips HearLink 2 ist ein Zubehör für ein medizinisches Gerät (kabelloses Hörsystem).

### **Haftungsausschluss für Philips HearLink 2**

Der Hersteller übernimmt keine Verantwortung für die Folgen der Verwendung dieser App außerhalb des vorgesehenen Verwendungszwecks oder entgegen den Warnungen.

Ihr Hörakustiker ist für die Anpassung über die App verantwortlich.

Der Hersteller übernimmt keine Verantwortung für die Anpassung des Hörsystems.

Der Hersteller behält sich das Recht vor, den App-Service ohne vorherige Ankündigung einzustellen.

#### **WICHTIGE HINWEISE**

Die Funktion "Remote Fitting" dieser App verbindet Sie mit Ihrem Hörakustiker, der aktualisierte Einstellungen an Ihre Hörsysteme sendet. Wenn es nicht möglich ist, alle Änderungen aus der Ferne online vorzunehmen, ist ein Termin vor Ort bei Ihrem Hörakustiker notwendig.

Die App sollte nur von Hörsystemträgern, dem zuständigen Betreuer oder dem Hörakustiker bedient werden. Andere Dritte müssen an der Bedienung der App gehindert werden.

Die Verbindung zwischen Hörsystemen und einem Mobiltelefon könnte aufgrund von Signalstörungen, einem niedrigen Batteriestand, der Entfernung zwischen dem Telefon und den Hörsystemen usw. unterbrochen werden. Sollte dies eintreten und die erwartete Funktion der Hörsysteme beeinträchtigt sein, müssen Sie die Hörsysteme neu starten.

Ausführliche Hinweise zum Funktionsumfang Ihres individuellen Hörsystems finden Sie in der Bedienungsanleitung Ihres Hörsystems.

Der Hörakustiker ist dafür verantwortlich, die erforderliche Lizenz für die Nutzung der Funktion "Remote Fitting" mit den Kunden zu beantragen.

Wenn Sie Fragen zum Gebrauch der App haben, wenden Sie sich bitte an Ihren Hörakustiker.

### **Systemvoraussetzungen**

Um die App nutzen zu können, benötigen Sie Folgendes:

- Kompatible Hörsysteme mit Bluetooth® Low Energy-Technologie\*
- Ein kompatibles Apple iOS- oder Android-Gerät.\*
- Für Apple iOS-Geräte
	- { iOS-Betriebssystemsoftware der Version 15.0 oder höher. Um herauszufinden, welche iOS-Version Sie auf Ihrem iPhone oder iPad haben, öffnen Sie: **Einstellungen > Allgemein > Info > Softwareversion.**
- Für Android-Geräte
	- { Android-Betriebssystemsoftware der Version 8.0 oder höher. Um herauszufinden, welche Android-Version Sie auf Ihrem Android-Gerät haben, öffnen Sie: **Einstellungen > Über das Telefon > Software-Informationen.**
- Zur Verwendung der Funktion "Remote Fitting": Eine stabile Internetverbindung, die sowohl für Audio- als auch für Video-Streaming geeignet ist, mit einer empfohlenen Mindestgeschwindigkeit von 1 Mbit/s (Upload/Download)

\* Um die Kompatibilität zu überprüfen, öffnen Sie: hearingsolutions.philips.com/compatibility

### **Lautstärke regeln und stummschalten**

Sie können die Lautstärke auf beiden Hörsystemen gleichzeitig oder einzeln für jedes Hörsystem ändern.

Das Ändern der Lautstärke gilt nur für das ausgewählte Programm.

#### **Auf Bedienelemente für Lautstärke und Stummschaltung zugreifen**

- **Tippen Sie in der Registerkartenleiste auf Fernbedienung.**
- A. Anzeige des Lautstärkepegels. Der Wert **0** ist die durch Ihren Hörakustiker voreingestellte Startlautstärke.
- B. Um die Lautstärke zu erhöhen oder zu verringern, bewegen Sie den/die Schieberegler nach oben oder nach unten, oder drücken Sie die Tasten  $+/-$ .
- C. Um zwischen der Lautstärkeregelung in einem oder beiden Hörsystemen zu wechseln, tippen Sie auf die Taste mit Schieberegler  $\Box$ .
- D. Tippen Sie auf die Stummschalttaste, um die Mikrofone des Hörsystems stummzuschalten bzw. die Stummschaltung aufzuheben.
- E. Registerkartenleiste
- F. Navigationsleiste
- G. Programmauswahl

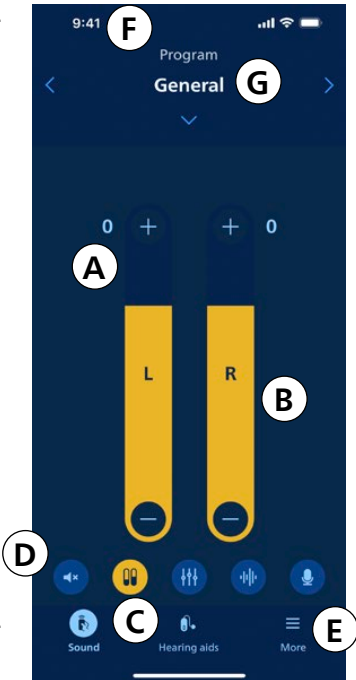

### **Programm wechseln**

Ein Programm ist eine voreingestellte Klanganpassung für Ihre Hörsysteme. Jedes Programm ist für bestimmte Klangumgebungen/-szenarien optimiert.

Die Lautstärke wird für jedes Programm individuell eingestellt.

#### **Programme ändern**

- 1. Tippen Sie in der Registerkartenleiste auf **Fernbedienung**.
- 2. Tippen Sie in der Navigationsleiste in der Programmauswahl auf den nach unten zeigenden Pfeil, um die verfügbaren Programme zu sehen.
- 3. Tippen Sie auf das gewünschte Programm, um es auszuwählen.

Sie können auch zwischen den verfügbaren Programmen hinund herschalten, indem Sie in der Navigationsleiste auf die Pfeile nach rechts und links tippen.

Ihr Hörakustiker kann während Ihrer Anpass-Sitzung bis zu vier verschiedene Programme für Sie definieren.

Weiterhin können zusätzliche Programme für TV Adapter, AudioClip und/oder Tinnitus SoundSupport™ verfügbar sein.

### **Philips Journal**

Philips Journal ist eine Funktion, mit der Sie ein tägliches Trageziel für Ihre Hörsysteme festlegen können. Die Funktion bewertet dann Ihre aktuelle Tragedauer bezüglich des Trageziels.

Verbinden Sie Ihre Hörsysteme täglich mit der App, um genaue Ergebnisse zu erhalten.

#### **Erstmalige Verwendung**

- 1. Tippen Sie in der Registerkartenleiste auf **Mehr**.
- 2. Tippen Sie auf dem Bildschirm **Mehr** auf **Philips Journal**.
- 3. Tippen Sie auf **WEITER**, dann **HIER STARTEN**.
- 4. Tippen Sie auf dem Bildschirm **Tägliches Ziel festlegen** oben auf eine Zahl für Ihr tägliches Trageziel.
- 5. Tippen Sie auf **ZIEL BESTÄTIGEN**.

Die App ist nun dahingehend eingerichtet, Ihre tägliche Tragedauer der Hörsysteme zu messen.

# **Philips Journal**

### **Fortschritt zu aktuellem Trageziel ansehen**

- 1. Tippen Sie in der Registerkartenleiste auf **Mehr**.
- 2. Tippen Sie auf dem Bildschirm **Mehr** auf **Philips Journal**.
- 3. Der Bildschirm **Tagesübersicht** zeigt den tagesaktuellen Fortschritt zu Ihrem Trageziel.

#### **Täglichen, wöchentlichen, monatlichen oder jährlichen Fortschritt zum Trageziel ansehen**

- 1. Tippen Sie in der Registerkartenleiste auf **Mehr**.
- 2. Tippen Sie auf dem Bildschirm **Mehr** auf **Philips Journal**.
- 3. Tippen Sie auf dem Bildschirm **Tagesübersicht** oben auf **Tragedauer**.
- 4. Tippen Sie auf dem Bildschirm **Tragedauer** oben auf die Registerkarte **T**, **W**, **M** oder **J**.

### **Tägliches Trageziel anpassen**

- 1. Tippen Sie in der Registerkartenleiste auf **Mehr**.
- 2. Tippen Sie auf dem Bildschirm **Mehr** auf **Philips Journal**.
- 3. Tippen Sie auf dem Bildschirm **Tagesübersicht** unten auf **ZIEL ÄNDERN**.
- 4. Tippen Sie auf dem Bildschirm **Tagesziel festlegen** oben auf eine Zahl für Ihr tägliches Trageziel.
- 5. Tippen Sie auf **ZIEL BESTÄTIGEN**.

### **Kabelloses Zubehör und Ihre App**

Wenn Ihre Hörsysteme mit einem oder mehreren Zubehörgeräten (TV Adapter und/oder AudioClip) gekoppelt wurden, sind die entsprechenden Programme in der Programmauswahl verfügbar.

### **TV Adapter**

Wenn Ihre Hörsysteme mit einem TV Adapter gekoppelt sind, können Sie mit der App den Klang steuern, der von Ihrem Fernseher auf Ihre Hörsysteme gestreamt wird.

### **AudioClip**

Mit Ihrem AudioClip können Sie freihändig telefonieren und den Klang von einem Bluetooth-Gerät auf Ihre Hörsysteme streamen. Ihr AudioClip funktioniert auch als Fernmikrofon.

#### **Streaminglautstärke des gekoppelten Zubehörgeräts anpassen**

- 1. Tippen Sie in der Registerkartenleiste auf **Fernbedienung**.
- 2. Tippen Sie in der Navigationsleiste in der Programmauswahl auf den nach unten zeigenden Pfeil und anschließend auf **TV Adapter** oder **AudioClip**.
- 3. Tippen Sie in der Navigationsleiste auf die Registerkarte **Streaming**.
- 4. Bewegen Sie den/die Schieberegler nach oben oder unten.

#### **Lautstärke der von Ihren Hörsystemen erfassten Umgebungsgeräusche anpassen**

- 1. Tippen Sie in der Navigationsleiste auf die Registerkarte **Umgebung**.
- 2. Bewegen Sie den/die Schieberegler nach oben oder unten.

#### **Streaming zwischen den Zubehörgeräten wechseln**

Wenn Sie zum streamen mehr als einen Fernseher und ein kompatibles Gerät (TV Adapter) mit Ihren Hörsystemen gekoppelt haben, können Sie mit der App zwischen den Zubehörgeräten wechseln.

- 1. Tippen Sie in der Registerkartenleiste auf **Fernbedienung**.
- 2. Tippen Sie in der Navigationsleiste in der Programmauswahl auf den nach unten zeigenden Pfeil und anschließend auf **TV Adapter**.
- 3. Tippen Sie unten über der Registerkartenleiste auf die Schaltfläche **Zubehör** . Das hervorgehobene Zubehör ist das aktuell streamende Gerät.
- 4. Tippen Sie in der Liste auf das gewünschte Zubehör.

#### **Verbundenes Zubehör umbenennen**

- 1. Tippen Sie unten über der Registerkartenleiste auf die Schaltfläche **Zubehör**.
- 2. Tippen Sie auf das Stiftsymbol für das Gerät, das Sie umbenennen möchten.
- 3. Geben Sie in das Textfeld den gewünschten Namen ein.
- 4. Klicken Sie auf **Speichern**.

### **Sound Equalizer**

Mit dem Sound Equalizer können Sie die Tonhöhe des Klangs anpassen, den Sie über Ihre Hörsysteme hören.

#### **Hinweis**

Die Schaltfläche für den Sound Equalizer ist auf Apple- und ausgewählten Android-Geräten immer sichtbar. Auf allen anderen Android-Geräten wird die Schaltfläche angezeigt, wenn Sie zum ersten Mal Klänge von Ihrem Mobilgerät oder anderen verbundenen Zubehör streamen.

#### **Sound Equalizer anpassen**

- 1. Tippen Sie in der Registerkartenleiste auf **Fernbedienung**.
- 2. Tippen Sie über der Registerkartenleiste in der Mitte auf die Schaltfläche für den Sound Equalizer .
- 3. Bewegen Sie den/die Schieberegler nach oben oder unten.
	- **Tief** passt die Basstöne an.
	- **Mittel** passt die mittleren Tonhöhen an.
	- **Hoch** passt die Höhen an.

Die Standardeinstellung ist immer 0 dB, und der Bereich liegt zwischen +6 dB und -6 dB.

### **Streaming Equalizer**

Mit dem Streaming Equalizer können Sie die Lautstärke des gestreamten Klangs von Ihren Mobilgeräten, TV Adapter und/ oder AudioClip für verschiedene Tonhöhen anpassen.

Der Streaming Equalizer ist für kein Tinnitus-Programm verfügbar.

#### **Hinweis**

Die Schaltfläche für den Streaming Equalizer ist auf Appleund ausgewählten Android-Geräten immer sichtbar. Auf allen anderen Android-Geräten wird die Schaltfläche angezeigt, wenn Sie zum ersten Mal Klänge von Ihrem Mobilgerät oder anderen verbundenen Zubehör streamen.

#### **Streaming-Equalizer anpassen**

- 1. Tippen Sie in der Registerkartenleiste auf **Fernbedienung**.
- 2. Tippen Sie über der Registerkartenleiste in der Mitte auf die Schaltfläche für den Streaming Equalizer ...
- 3. Bewegen Sie den/die Schieberegler nach oben oder unten.
	- **Tief** passt die Basstöne an.
	- **Mittel** passt die mittleren Tonhöhen an.
	- **Hoch** passt die Höhen an.

Die Standardeinstellung ist immer 0 dB, und der Bereich liegt zwischen +6 dB und -12 dB.

### **Fernmikrofon**

Mit dieser Funktion können Sie Ihr iPhone oder iPad als Fernmikrofon verwenden.

Sie können zum Beispiel Ihr iPhone in die Nähe eines Sprechers platzieren, um die Klänge direkt an Ihre Hörsysteme zu übertragen.

Das Fernmikrofon ist für das Tinnitus-Programm, AudioClip und TV Adapter nicht verfügbar.

#### **Das Fernmikrofon aktivieren oder deaktivieren**

- 1. Tippen Sie in der Registerkartenleiste auf **Fernbedienung**.
- 2. Tippen Sie in der Programmauswahl auf den Pfeil nach unten und wählen Sie eines der allgemeinen Programme aus.
- 3. Tippen Sie unten rechts auf die Taste Mikrofon  $\bigcirc$  und schalten Sie das Fernmikrofon ein.

#### **Hinweis**

Die Fernmikrofonfunktion ist derzeit nur für Apple iOS-Geräte verfügbar.

### **Informationen zum Batteriestand**

Sie können über die App verschiedene Benachrichtigungen für den Batteriestand einrichten. Diese Benachrichtigungen werden dann an Ihre Hörsysteme gesendet.

#### **Benachrichtigungen zum Batteriestand aktivieren oder deaktivieren**

- 1. Tippen Sie in der Registerkartenleiste auf Hörsysteme.
- 2. Tippen Sie auf dem Bildschirm Batteriestand unten auf Hörsystemeinstellungen.
- 3. Tippen Sie auf dem Bildschirm Hörsystemeinstellungen auf Einstellungen Batterie-Info.
- 4. Wählen Sie auf dem Bildschirm Einstellungen für Batterie-Info die gewünschten Benachrichtigungen aus.

### **Hörsysteme finden**

Wenn Sie Ihre Hörsysteme nicht finden können, zeigt Ihnen die App eine Karte mit dem letzten bekannten Standort Ihrer verbundenen Hörsysteme an (als die App ausgeführt wurde).

#### **Verlorene Hörsysteme finden**

- 1. Tippen Sie in der Registerkartenleiste auf **Hörsysteme**.
- 2. Tippen Sie auf **Hörsysteme finden**.

Die Hörsystemanzeige gibt an, wie nahe Sie sich zu jedem verbundenen Hörsystem befinden.

Auf der Karte zeigt eine grüne Markierung an, dass eine Verbindung zwischen dem Hörsystem und dem Mobilgerät besteht.

Eine rote Markierung zeigt eine unterbrochene Verbindung an. Tippen Sie auf das Symbol, um das Datum, die Uhrzeit und den Ort der letzten Verbindung anzuzeigen.

Für ein optimales Ergebnis wird empfohlen, die App eingeschaltet zu lassen und sie entweder aktiv zu verwenden oder im Hintergrund auszuführen.

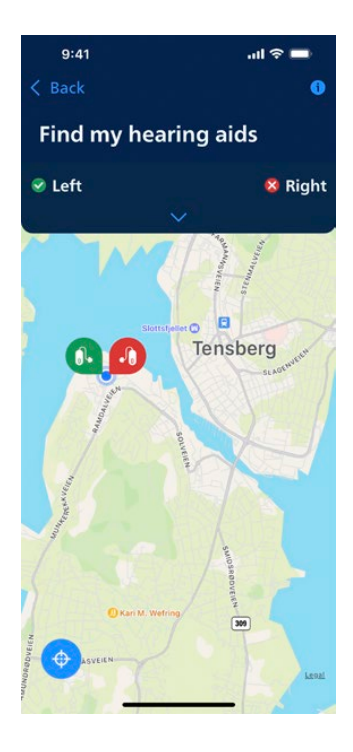

### **Apple Watch**

### **Einführung**

Sie können Ihre Hörsysteme auch über die Apple Watch App steuern. Über das Hauptmenü können Sie die Lautstärke anpassen, das Programm wechseln und Ihre Hörsysteme stummschalten. Zudem können Sie den Batteriestand Ihrer Hörsysteme überprüfen und das Fernmikrofon ausschalten.

Bevor Sie die App auf Ihrer Apple Watch nutzen können, müssen Sie die App zunächst auf Ihrem iPhone installieren und Ihre Hörsysteme mit Ihrem iPhone koppeln.

### **Systemvoraussetzungen**

Zur Nutzung der App mit der Apple Watch benötigen Sie Folgendes:

- Apple Watch Serie 4 oder neuer,
- watchOS 8 oder neuer.

### **Hauptmenü**

Ihre Apple Watch App öffnet initial immer das Hauptmenü. Hier können Sie die Lautstärke anpassen, das Programm wechseln und Ihre Hörsysteme stummschalten.

#### **Lautstärke anpassen**

- Tippen Sie über bzw. unter den Lautstärkereglern auf die Tasten +/-, um die Lautstärke zu erhöhen bzw. zu verringern.
- Sind die zwei Lautstärkeregler (L & R) zu Einem zusammengefasst, können Sie die Lautstärke auch über die Digital Crown anpassen.

Achten Sie darauf, dass in der Lautstärkeanzeige der Wert 0 die von Ihrem Hörakustiker festgelegte Startlautstärke entspricht.

Die Lautstärkeanpassung gilt jeweils nur für das gewählte Programm.

#### **Hörsysteme stummschalten**

• Tippen Sie im Hauptmenü der App zwischen den Lautstärkereglern und unterhalb der Programmtaste auf die Schaltfläche  $\blacktriangleleft \times$ , um Ihre Hörsysteme stummzuschalten bzw. die Stummschaltung aufzuheben.

#### **Programm wechseln**

- 1. Tippen Sie im Hauptmenü der App zwischen den Lautstärkereglern und oberhalb der Stummschalttaste auf die Schaltfläche P1
- 2. Scrollen Sie auf dem Bildschirm Programm nach unten, bis Sie das gewünschte Programm finden. Sie können auch die Digital Crown verwenden, um das Programm zu wechseln.
- 3. Tippen Sie auf das gewünschte Programm, um es auszuwählen.

Haben Sie ein Programm angetippt und ausgewählt, wird das Programmsymbol farbig hinterlegt.

### **Batteriestand überprüfen**

• Wischen Sie im Hauptmenü der App nach rechts.

#### **Fernmikrofon oder SpeechBooster aktivieren oder deaktivieren**

- 1. Wischen Sie im Hauptmenü der App nach links.
- 2. Tippen Sie auf den Schalter, um die gewünschte Funktion zu aktivieren bzw. zu deaktivieren.
- 3. Wurde eine Funktion aktiviert, leuchtet der Schalter grün.

General 1 10:09 P<sub>1</sub> ٥  $\blacktriangleleft$  x

Das Fernmikrofon kann ausschließlich über die Apple Watch deaktiviert werden.

### **Apple Watch Komplikationen**

Für einen schnellen Zugriff auf die App können Sie die Apple Watch Komplikation einrichten (falls Komplikationen auf dem ausgewählten Zifferblatt verfügbar sind).

Die verfügbaren Komplikationen zeigen anhand eines Symbols im Hauptmenü der Apple Watch das aktuell gewählte Hörprogramm und/oder den Batteriestand der Hörsysteme.

### **Konto erstellen oder anmelden**

Um einige Funktionen dieser App nutzen zu können, müssen Sie ein Konto erstellen oder sich mit Ihren bestehenden Benutzerdaten anmelden.

Wenn Sie sich bereits bei anderen registrierten Diensten von Philips angemeldet haben, können Sie Ihre Anmeldeinformationen wiederverwenden, um sich bei Ihrem Konto anzumelden.

Sie können ein Konto erstellen, indem Sie entweder Ihre Apple ID-, Facebook- oder Google-Anmeldeinformationen oder Ihre E-Mail-Adresse verwenden.

#### **Mit vorhandenen Anmeldeinformationen anmelden**

- 1. Tippen Sie auf Ihrem Mobilgerät in der Registerkartenleiste auf **Mehr**.
- 2. Tippen Sie auf dem Bildschirm **Mehr** auf **Mein Profil**.
- 3. Tippen Sie auf **ANMELDEN**.
- 4. Folgen Sie den Anleitungen in der App.
- 5. Tippen Sie auf dem Bildschirm **Sie sind angemeldet** auf **ZUR APP WECHSELN**.
- 6. Wenn Sie die Funktion **Remote Fitting** verwenden, fahren Sie mit dem Abschnitt *Auf Remote-Termin vorbereiten* in dieser Bedienungsanleitung fort.

#### **Ein Konto erstellen**

#### **Verwenden von Apple ID, Facebook oder Google**

- 1. Tippen Sie auf Ihrem Mobilgerät in der Registerkartenleiste auf **Mehr**.
- 2. Tippen Sie auf dem Bildschirm **Mehr** auf **Mein Profil**.
- 3. Tippen Sie auf **KONTO ERSTELLEN**.
- 4. Folgen Sie den Anleitungen in der App.

#### **Konto erstellen oder anmelden (Fortsetzung) Verwenden einer E-Mail-Adresse**

- 1. Tippen Sie auf Ihrem Mobilgerät in der Registerkartenleiste auf **Mehr**.
- 2. Tippen Sie auf dem Bildschirm **Mehr** auf **Mein Profil**.
- 3. Tippen Sie auf **KONTO ERSTELLEN**.
- 4. Geben Sie im Feld "E-Mail-Adresse" Ihre E-Mail-Adresse ein. Tippen Sie auf **WEITER**.
- 5. Suchen Sie in Ihrem E-Mail-Posteingang die empfangene E-Mail **Willkommen in unserer App** und klicken Sie auf die Schaltfläche **E-Mail bestätigen**. Sie werden nun auf eine Webseite weitergeleitet, auf der Sie im Feld **Passwort** ein Passwort erstellen müssen.

Dieses Passwort verwenden Sie, wenn Sie sich bei der App anmelden.

- 6. Geben Sie im Feld **Neues Passwort bestätigen** das Passwort erneut ein. Tippen Sie auf **WEITER**. Sie werden jetzt zu einer Seite weitergeleitet, auf der Sie darüber informiert werden, dass Ihr Konto bereit ist und dass Sie zur App auf Ihrem Mobilgerät zurückkehren und sich anmelden müssen.
- 7. Schließen Sie Ihren Webbrowser, kehren Sie zur App zurück und folgen Sie den Anweisungen in der App.

### **Auf Remote-Termin vorbereiten**

- Schließen Sie Ihr Mobilgerät an die Stromversorgung an oder stellen Sie sicher, dass Ihr Mobilgerät vollständig aufgeladen ist.
- Stellen Sie sicher, dass die Hörsysteme mit Ihrem Mobilgerät gekoppelt sind.
- Stellen Sie sicher, dass Bluetooth auf Ihrem Mobilgerät aktiviert ist.
- Positionieren Sie sich dort, wo eine stabile Internetverbindung besteht.
- Setzen Sie neue Batterien in Ihre Hörsysteme ein, um sicherzustellen, dass diese ausreichend mit Strom versorgt werden. Wenn Sie wiederaufladbare Hörsysteme verwenden, stellen Sie sicher, dass diese vollständig aufgeladen sind. Stellen Sie sicher, dass Sie Ihr Ladegerät in der Nähe haben, da Sie es möglicherweise benötigen, um Ihre Hörsysteme neu zu starten.

Alternativ können Sie das Hörsystem manuell neu starten, indem Sie es **AUS**- und wieder **EINSCHALTEN**.

#### **Hinweis**

Um eine starke und zuverlässige Verbindung für die Dauer der Fernanpassung aufrechtzuerhalten, müssen die Batterien Ihrer Hörsysteme neu oder vollständig aufgeladen sein.

- Schalten Sie den Batteriesparmodus Ihres Mobilgeräts AUS.
- Beenden Sie andere Apps, die Sie ausführen, um Störungen zu vermeiden.

#### **Was Sie während des Termins nicht machen sollten:**

- Ihre Hörsysteme weiter als 3 Meter von Ihrem Mobilgerät entfernt platzieren
- Ihre Hörsysteme AUSSCHALTEN
- Bluetooth auf Ihrem Mobilgerät AUSSCHALTEN
- Den Flugmodus auf Ihren Hörsystemen oder Ihrem Mobilgerät aktivieren
- Ihr Mobilgerät AUSSCHALTEN
- Zwischen WLAN und mobilen Daten wechseln
- Die App beenden oder zu einer anderen App wechseln
- Den Batteriesparmodus auf Ihrem Mobilgerät aktivieren

### **Beginn des Remote-Termins**

Nachdem Sie die Checkliste **Auf Remote-Termin vorbereiten** auf der vorherigen Seite durchgegangen sind, müssen Sie die Funktion "Remote Fitting" in der App aufrufen.

Wenn Sie noch nicht angemeldet sind oder kein Konto haben, befolgen Sie die Schritte im Abschnitt **Konto erstellen oder anmelden** in diesem Handbuch, bevor Sie fortfahren.

#### **Remote Fitting-Termin starten**

- 1. Tippen Sie in der Registerkartenleiste auf **Mehr**.
- 2. Tippen Sie auf dem Bildschirm **Mehr** oben auf **Remote Fitting**.
- 3. Tippen Sie auf dem Bildschirm **Remote Fitting** unten auf **MEIN TERMIN**\*.
- 4. Tippen Sie auf dem Bildschirm **Ihre Hörsysteme verbinden** auf **VERBINDEN**.
- 5. Folgen Sie auf den jetzt erscheinenden Bildschirmen **Vorbereitung** den Anleitungen in der App und tippen Sie auf **WEITER**, wenn Sie dazu aufgefordert werden.
- Wenn Sie Ihre Hörsysteme nicht mit Ihrem Mobilgerät gekoppelt haben, werden Sie zum Bildschirm **Hörsysteme koppeln** weitergeleitet.

#### **Sollte es dazu kommen:**

<sup>z</sup> Tippen Sie auf **KOPPELN** und folgen Sie den Anweisungen auf dem Bildschirm, um Ihr Mobilgerät mit Ihren Hörsystemen zu koppeln.

### **Virtueller Warteraum**

**• Warten Sie auf dem Bildschirm Virtueller Warteraum**, bis der Hörakustiker eine Verbindung hergestellt hat, um am Termin teilzunehmen. Während Sie warten, sehen Sie sich selbst in einem Videostream.

**<sup>\*</sup>** Wenn Sie die App zum ersten Mal verwenden, stellen Sie sicher, dass Sie die Datenschutzhinweise gelesen und ihnen zugestimmt haben. Um die Dienste in der App zu aktivieren, tippen Sie auf ZUSTIMMEN.

### **Ihr Remote Fitting-Termin**

Wenn Ihr Hörakustiker zur Fernanpassung online dazukommt, erscheint er/sie in einem Videostream auf Ihrem Bildschirm.

- A. **Kamera**: Ihre eigene Kamera EIN-/AUSSCHALTEN.
- B. **Audio**: Ihr eigenes Audio EIN-/AUSSCHALTEN.
- C. **Chat**: Eine Textnachricht an Ihren Hörakustiker schreiben.

#### **Hörsysteme sind verbunden**

Wenn Ihr Hörakustiker eine Verbindung aus der Ferne zu Ihren Hörsystemen herstellt, ändert sich die Farbe der **L**- und **R**-Statusanzeige von blinkend zu konstant grün.

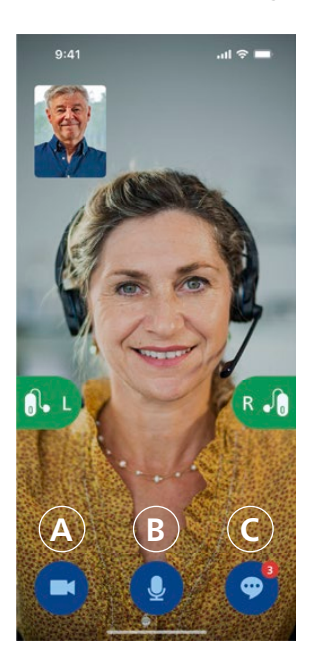

### **Online-Hörtest (InSitu-Audiometrie)**

Dies ist eine optionale Funktion in Remote Fitting, mit der Ihr Hörakustiker aus der Ferne online prüfen kann, ob sich Ihre Hörminderung verändert hat, und die Einstellungen Ihrer Hörsysteme entsprechend anpassen kann.

#### **So schaffen Sie optimale Bedingungen für einen Online-Hörtest**

- Stellen Sie sicher, dass Sie sich an einem ruhigen Ort mit wenig oder keinen Hintergrundgeräuschen befinden. Zu viele Hintergrundgeräusche können die Ergebnisse beeinträchtigen und möglicherweise eine erneute Beurteilung des Hörvermögens erforderlich machen.
- Tragen Sie Ihre Hörsysteme korrekt und wie bei der ersten Anpassung empfohlen.
- Schalten Sie Ihre Hörsysteme während des Besuchs nicht aus und entkoppeln Sie sie nicht.

#### **WICHTIGER HINWEIS**

Wenn Ihre Internetverbindung während des Online-Hörtests unterbrochen wird, erhalten Sie eine Benachrichtigung auf dem Bildschirm und die App versucht, die Verbindung wiederherzustellen.

#### **Wenn Sie einen Ton in Ihren Hörsystemen hören, nachdem die Internetverbindung unterbrochen wurde**

• Wenn Ihre Hörsysteme stummgeschaltet sind oder noch einen Ton wiedergeben, entfernen Sie sie und starten Sie sie neu.

In einigen Fällen wechselt die App während eines Remote Fitting-Termins in den Wiederherstellungsmodus und aktualisiert Ihre Hörsysteme mit den neuesten Einstellungen Ihres Hörakustikers.

#### **Einstellungen anwenden**

Wenn Ihr Hörakustiker neue Einstellungen oder Konfigurationen auf Ihre Hörsysteme hochlädt, ändern die **L**- und **R**-Statusanzeigen ihre Farbe und blinken orange.

#### **Einstellungen sind gespeichert**

Wenn die neuen Einstellungen erfolgreich in Ihren Hörsystemen gespeichert wurden, wechselt die Farbe der **L**- und **R**-Statusanzeige wieder zu konstant grün.

#### **Hörsysteme neu starten**

Wenn Sie und Ihr Hörakustiker vereinbaren, den Besuch zu beenden, startet der Hörakustiker die Hörsysteme neu (indem er sie **AUS**- und **EINSCHALTET**). Wenn sie aktiviert sind, spielen Ihre Hörsysteme eine Melodie oder einen Ton.

#### **Termin beenden**

Wenn Ihr Hörakustiker den Besuch beendet und auf dem Bildschirm **Termin beendet** angezeigt wird, tippen Sie auf **OK**. Von diesem Zeitpunkt an können Sie Ihre Hörsysteme verwenden.

### **Indikation für Tinnitus SoundSupport**

Mithilfe von Tinnitus SoundSupport werden vom Hörsystem Tinnitusklänge erzeugt, um im Rahmen eines Tinnitus-Management-Programms den Umgang mit Tinnitus zu erleichtern.

Die Zielgruppe sind Erwachsene (älter als 18 Jahre).

Tinnitus SoundSupport kann von qualifizierten Hörakustikern (Audiologen, Hörgerätefachleuten oder HNO-Ärzten) eingesetzt werden, die Erfahrung mit der Beurteilung von Tinnitus und Hörminderungen haben und entsprechende Maßnahmen begleiten können. Die Anpassung von Tinnitus SoundSupport sollte im Rahmen eines Tinnitus-Management-Programms von einem Hörakustiker vorgenommen werden.

Tinnitus SoundSupport erzeugt Klänge, die in Ihre Hörsysteme integriert werden können. Speziell für die Hörsysteme entwickelte Programme ermöglichen die Wiedergabe von verschiedenen Klängen, die Ihre Aufmerksamkeit vom Tinnitus ablenken.

Während der Anpass-Sitzung kann Ihr Hörakustiker den Tinnitus SoundSupport in einem oder mehreren Programmen aktivieren. Diese Programme können zusammen mit den anderen Programmen oben im Bildschirm aufgerufen werden.

Weitere Informationen zur eingeschränkten Nutzung dieser Programme finden Sie in der Bedienungsanleitung der Hörsysteme oder erhalten Sie von Ihrem Hörakustiker.

#### **Hinweis**

Die Tinnitus SoundSupport-Funktion ist nur in der App verfügbar, wenn Tinnitusklänge von Ihrem Hörakustiker in den Hörsystemen aktiviert wurden.

### **Tinnitus SoundSupport**

#### **Tinnitus-Programm mit entspannenden Klängen auswählen**

- 1. Tippen Sie in der Registerkartenleiste auf **Fernbedienung**.
- 2. Tippen Sie in der Navigationsleiste in der Programmauswahl auf den nach unten zeigenden Pfeil und anschließend auf das gewünschte Tinnitus-Programm.

Weitere Informationen zu Programmen finden Sie im Abschnitt **Programm ändern**.

#### **Pegel des entspannenden Tinnitusklangs anpassen**

- 1. Tippen Sie in der Navigationsleiste auf die Registerkarte **Tinnitusklang**.
- 2. Bewegen Sie den/die Schieberegler nach oben oder unten.

Sie können dies für jedes Hörsystem einzeln oder für beide Hörsysteme gleichzeitig anpassen.

Weitere Informationen zur Lautstärkeregelung finden Sie im Abschnitt **Lautstärke regeln**.

#### **Lautstärke der von Ihren Hörsystemen erfassten Umgebungsgeräusche anpassen**

- 1. Tippen Sie in der Navigationsleiste auf die Registerkarte **Umgebung**.
- 2. Bewegen Sie den/die Schieberegler nach oben oder unten.

# **Allgemeine Warnhinweise**

Um Ihre Sicherheit und eine korrekte Verwendung zu gewährleisten, sollten Sie sich vor der Verwendung der App umfassend mit den folgenden allgemeinen Warnhinweisen vertraut machen. Wenden Sie sich an Ihren Hörakustiker, wenn Ihre App während der Verwendung nicht erwartungsgemäß funktioniert oder aufgrund der Verwendung schwerwiegende Zwischenfälle auftreten. Ihr Hörakustiker kann Sie bei Störungen unterstützen und diese an den Hersteller und/oder nationalen Behörden melden, sofern erforderlich.

Die Verwendung der App kann Sie in Situationen ablenken, in denen Ihre volle Aufmerksamkeit erforderlich ist. Achten Sie bei der Verwendung der App auf Ihre Umgebung.

### **Fehlerbehebung**

Diese Bedienungsanleitung enthält eine detaillierte Anleitung zur Verwendung der App. Wenn Sie bei der Verwendung der App ein unerwartetes Verhalten feststellen oder zusätzliche Fragen haben, die in diesem Dokument nicht behandelt werden, konsultieren Sie den Abschnitt zur Fehlerbehebung in der App.

#### Auf Abschnitt "Fehlerbehebung" zugreifen

- 1. Tippen Sie in der Registerkartenleiste auf **Mehr**.
- 2. Tippen Sie auf dem Bildschirm **Mehr** in der Mitte auf **Hilfe & Support**.
- 3. Tippen Sie auf dem Bildschirm **Hilfe & Support** oben auf **Fehlerbehebung**.

### **Update Hörsysteme (Firmware aktualisieren)**

### **Überprüfen, ob ein Firmware Update verfügbar ist**

- 1. Stellen Sie sicher, dass die Hörsysteme mit Ihrem Mobilgerät gekoppelt sind.
- 2. Tippen Sie in der Registerkartenleiste auf Hörsysteme.
- 3. Tippen Sie auf **Update Hörsysteme**.
- 4. Tippen Sie auf **WEITER**.

#### **Vor dem Durchführen eines Firmware Update**

- 1. Vergewissern Sie sich, dass Ihr Mobilgerät mindestens 50 % geladen oder mit einer Stromquelle verbunden ist.
- 2. Vergewissern Sie sich, dass Ihre Hörsysteme ausreichend aufgeladen sind.
- 3. Nehmen Sie Ihre Hörsysteme ab und legen Sie sie neben Ihr Mobilgerät.
	- A. Schließen Sie die App während der Aktualisierung nicht und stellen Sie sicher, dass die App auf Ihrem Mobilgerät im Vordergrund ausgeführt wird.
	- B. Wenn Sie wiederaufladbare Hörsysteme nutzen, setzen Sie diese NICHT in die Ladestation ein.

### **Durchführung eines Firmware Update**

1. Tippen Sie auf **UPDATE STARTEN**.

Die LED-Anzeige an Ihren Hörsystemen blinkt während des Update grün. Ein Firmware Update dauert in der Regel wenige Minuten (maximal 10 Minuten). Ihre Hörsysteme sind solange stummgeschaltet, bis die Aktualisierung beendet wurde.

- 2. Tippen Sie auf dem Bildschirm **Update erfolgreich** auf **OK**.
- 3. Sie können die App nun schließen und Ihre Hörsysteme wieder wie gewohnt nutzen.

### **Fehlerbehebung Remote Fitting**

#### **Ich kann nur mich selbst sehen, es gibt keinen Videostream von meinem Hörakustiker.**

- 1. Lassen Sie den Hörakustiker wissen, dass Sie ihn/sie nicht sehen können. Ihr Hörakustiker wird versuchen, die Videoverbindung zu aktualisieren.
- 2. Warten Sie eine kurze Zeit, meistens wird der Videostream automatisch wiederhergestellt.

#### **Was mache ich, wenn ich während des Remote Fitting-Termins einen Anruf erhalte?**

Es wird empfohlen, dass Sie Anrufe während des Remote Fitting-Termins ablehnen.

#### **Was mache ich, wenn meine Internetverbindung plötzlich nicht mehr funktioniert?**

Der Versuch, die Verbindung wiederherzustellen, erfolgt automatisch. Wenn die Wiederherstellung der Verbindung fehlschlägt, haben Sie die Möglichkeit, den Termin zu **BEENDEN**.

#### **Ich habe die App während eines Termins verlassen und bin zu ihr zurückgekehrt. Hat das irgendwelche Auswirkungen?**

Wenn Ihre App nicht aktiv ist, kann der Hörakustiker Sie nicht sehen und für ihn/sie scheint es, als hätten Sie ein Verbindungsproblem.

#### **Ich habe Probleme mit dem Termin meines Hörakustikers, z. B. ist das Video instabil.**

Dies ist höchstwahrscheinlich auf eine instabile Internetverbindung zurückzuführen. Versuchen Sie, den Termin mit einer besseren Internetverbindung zu wiederholen.

#### **Der Termin endete plötzlich, ohne dass ich es mit meinem Hörakustiker vereinbart hatte.**

Versuchen Sie, sich wieder mit dem Termin zu verbinden, oder wenden Sie sich an Ihren Hörakustiker.

**Die Einstellungen in meinem Hörsystem können nicht wiederhergestellt werden.**

- 1. Stellen Sie sicher, dass Bluetooth auf Ihrem Mobilgerät aktiviert ist.
- 2. Stellen Sie sicher, dass Sie neue Batterien eingesetzt haben oder dass Ihre wiederaufladbaren Hörsysteme vollständig geladen sind.
- 3. Stellen Sie sicher, dass Ihre Hörsysteme mit Ihrem Mobilgerät gekoppelt sind.
- 4. Starten Sie die App neu.

Die App prüft, ob Ihre Hörsysteme funktionsfähig sind. In einigen Fällen wechselt die App in den Wiederherstellungsmodus und aktualisiert Ihre Hörsysteme mit den neuesten Einstellungen Ihres Hörakustikers. Bitte folgen Sie den Anleitungen in der App. Wenn Sie die Einstellungen Ihres Hörsystems immer noch nicht wiederherstellen können, wenden Sie sich an Ihren Hörakustiker.

### **Technische Daten**

Die nachfolgenden Informationen können in der Bedienungsanleitung und auf dem Bildschirm **Über die App** für Philips HearLink 2 angezeigt werden:

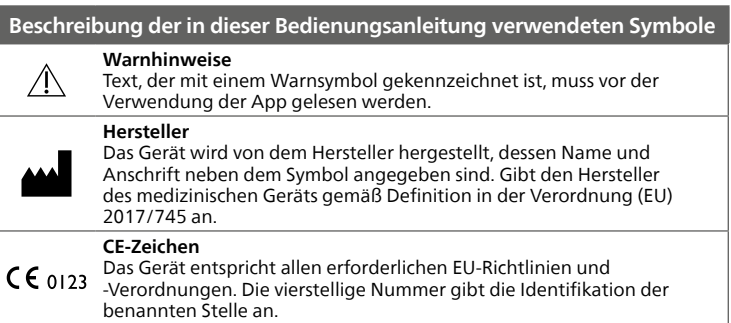

#### **Beschreibung der in der App verwendeten Symbole und Abkürzungen**

#### **Siehe Bedienungsanleitung**

Gibt an, dass der Benutzer die Bedienungsanleitung konsultieren sollte. Das Symbol ist möglicherweise mit einem Hinweis versehen, wo die Bedienungsanleitung zu finden ist.

**Medizinisches Gerät** Das Gerät ist ein Medizinprodukt.

**Global Trade Item Number**

**GTIN:** Eine weltweit eindeutige 14-stellige Nummer zur Kennzeichnung von Medizinprodukten, einschließlich Software für Medizinprodukte.

Dieses medizinische Gerät entspricht der EU-Richtlinie 2017/745 über Medizinprodukte.

Die Konformitätserklärung erhalten Sie vom Hersteller:

SBO Hearing A/S Kongebakken 9 DK-2765 Smørum Dänemark hearingsolutions.philips.com

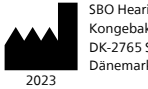

**IMD** 

SBO Hearing A/S Kongebakken 9 DK-2765 Smørum Dänemark

 $CE$  0123

#### hearingsolutions.philips.com

**PHILIPS** 

Philips und das Philips-Emblem sind eingetragene Marken der Koninklijke Philips. N.V. und werden unter Lizenz der Koninklijke Philips N.V. verwendet. Dieses Produkt wurde von oder für SBO Hearing A/S hergestellt und wird unter der Verantwortung dieses Unternehmens vertrieben.